# Making a Template in Dreamweaver

**Step 1:** Make your web page as usual with the basic structure of the site. This should be common to most of the pages in your site. *Note: Don't put unique content in this page.* 

- Create a New Site called sushi
- Make an images folder
- Copy all your images from the handout folder or thumb drive to your images folder
- We will create a template using the provided graphics/text

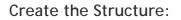

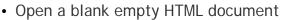

- Create a table with 2 columns and one row
- The width is 100%, cell 1 is 28% and cell 2 is 72%

| 🛛 🔻 Properties |          |           |                      |            |        |   |              |               |   |            |   |
|----------------|----------|-----------|----------------------|------------|--------|---|--------------|---------------|---|------------|---|
| EET            | Table Id |           | Rows 1               | W 100      | %      | - | CellPad      | Align Default | - | Class None | * |
| <u> </u>       |          | Ŧ         | Cols 2               | н          | pixels | • | CellSpace    | Border 0      |   |            |   |
|                |          | 0         | ⇔i i⇔i<br>Px %       | Bg color 📃 |        |   | Brdr color 🛄 |               |   |            |   |
|                |          | <u>io</u> | <u></u> P× <u></u> × | Bg Image   |        |   |              | 0             |   |            |   |

- Insert the Sushi Ya-Ya Logo image in cell 1 aligned to the left
- Insert your menu buttons (Company, Menu, Contact) aligned to the left and also make them rollover images. The main image is the UP image and the rollover is the OVER image

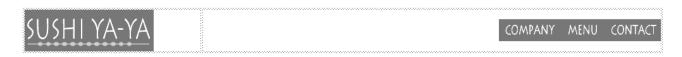

- Create ANOTHER table right after this one that has 3 columns and 1 row
- The table is width 100%, CellPad 2, CellSpace 0, Border 0.
- Cell 1 is 19%, Cell 2 is 64%, and Cell 3 is 17%

| Properties |          |               |            |          |              |               |  |            |   |
|------------|----------|---------------|------------|----------|--------------|---------------|--|------------|---|
| EEI        | Table Id | Rows 1        | W 100      | % •      | CellPad 2    | Align Default |  | Diass None | • |
|            |          | Cols 3        | н          | pixels 💌 | CellSpace 0  | Border 0      |  |            |   |
|            |          |               | 8g color 📃 |          | Brdr color 📃 |               |  |            |   |
|            |          | <u>d da m</u> | Bg Image   |          |              | <b>6</b>      |  |            |   |

• Visit the PAGE PROPERTIES and make the background of the page #9B0C12 and set the text color to white. You may need to adjust the links on the template so that they are VISIBLE on each page. White and yellow are great choices.

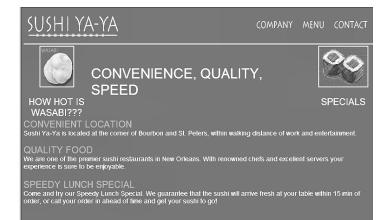

Step 2: Once you have created the structure go to File and click on Save As Template, give a name to the template, main, and click on Save. (Dreamweaver assigns the extension .dwt and creates a folder at the same time)

**Step 3**: Notice the blue bar on top says <<Template>>. You now are in the Template. The template is automatically saved under a folder called templates. Note: You can create as many templates as you like.

**Step 4**: Now you need to make parts of the template editable so that you can put in content and add information that is unique to parts of the site. As the main content of the pages will keep changing let's make that region editable.

- Click AFTER the second table
- Select INSERT > TEMPLATE OBJECTS > EDITABLE REGION OR Ctrl+Alt+V
- The following box will appear. Type the words "Bottom Text" and click OK.

| New Editable Region                       |        |
|-------------------------------------------|--------|
| Name: Bottom Text                         | OK     |
| This region will be editable in documents | Cancel |
| based on this template.                   | Help   |

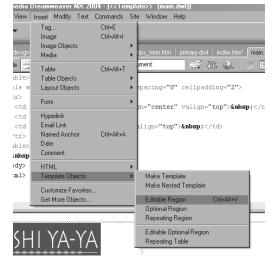

• Repeat this step and put editable regions in the three cells of the second table. This is the end result below. SAVE AND CLOSE THE TEMPLATE.

| <u>)</u> (      |                                                                                                    | COMPAN                                                                                                    | Y MENU CONTACT                               |                                                |
|-----------------|----------------------------------------------------------------------------------------------------|----------------------------------------------------------------------------------------------------|----------------------------------------------|------------------------------------------------|
| Cell 1<br>Cell  | Text Cell 2 Text Oction Cell 2 Text Notice that each of the editable area aligned to the TOP LEFT side of the in the table. THIS IS DONE BEFORE                                                                                                    | cells                                                                                                    | Cell 3 Text or Image<br>Cell 3 Text or Image | Preview:                                       |
| Bottom<br>Botto | m Text                                                                                                    |                                                                                                    |                                              | SUSHIYA-YA COMANY MENU CONTACT                 |
| 1.              | ERCISE:<br>Open the template by selecting FILE > NEW ><br>TEMPLATES and find the sushi site and its<br>template called main.<br>Select the template and click CREATE. A<br>new document (untitled) opens up and you<br>can now save this as index. | Site "PARP"<br>Site "PARP_JAE"<br>Site "partfolio"<br>Site "pta"<br>Site "cocky point schools"<br>Site "rocky point schools"<br>Site "rocky point schools"<br>Site "rocky point schools"<br>Site "rocky point schools"<br>Site "RPCAP"<br>Site "RPCAP"<br>Site "Sample"<br>Site "Sample"<br>Site "Sample"<br>Site "tomplatereview"<br>Site "TripSmart"<br>Site "Yonkers" |                                              | Colifier Colifier<br>Sensities<br>Description: |
| 3.              | YOU CAN ONLY TYPE IN THE AREAS THAT ARE                                                                                                    |                                                                                                    |                                              | Update page when template changes              |
| 4.              | DESIGNATED AS EDITABLE REGIONS.<br>If you need to adjust the template, you must                                                                                                    |                                                                                                    | rences Get more contr                        | ent Create Cancel                              |
|                 | go to MODIFY > TEMPLATES > OPEN ATTACHED                                                                                                    | ) TEMPLATE                                                                                                    |                                              |                                                |

5. Now you make your changes, save it, and it will GLOBALLY change all the pages that use this template.

6. You can now begin to edit your document. Either use Arial font OR change the font on the main template. The following text is for the bottom text area.

### **CONVENIENT LOCATION**

Sushi Ya-Ya is located at the corner of Bourbon and St. Peters, within walking distance of work and entertainment.

## **QUALITY FOOD**

We are one of the premier sushi restaurants in New Orleans. With renowned chefs and excellent servers your experience is sure to be enjoyable.

#### SPEEDY LUNCH SPECIAL

Come and try our Speedy Lunch Special. We guarantee that the sushi will arrive fresh at your table within 15 min of order, or call your order in ahead of time and get your sushi to go!

7. Find the images for cells 1 and 3 in your folder AND type the words CONVENIENCE, QUALITY, SPEED in the center cell.

#### 8. Save and Preview

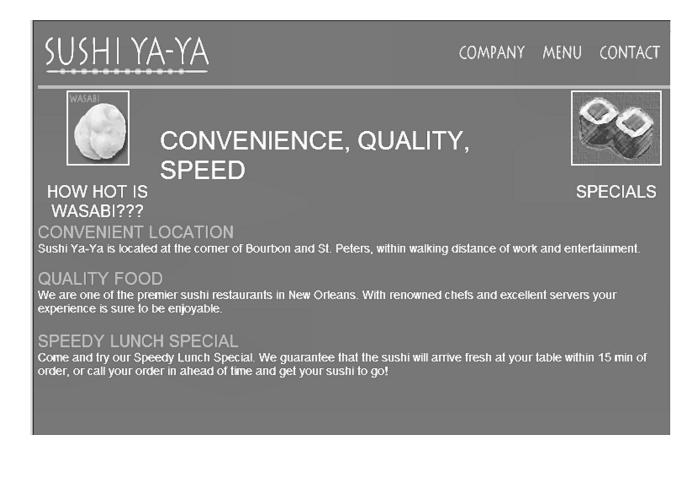